**Desenvolvimento** - Venda para consumidor final não contribuinte do imposto BM-1396 / 1428 / 1447 / 1452 / BMMANU-8957-9152-9121 **Versão 5\_31 2009\_81 2006\_93\_121 2006\_90A\_32 Release Autor** Jaciara Silva

# Processo: Fiscal

**Nome do Processo: Emissão de notas fiscais com ICMS para consumidor final não contribuinte do imposto – Nota Técnica 2015/003**

# Acesso

Vendas\Movimentações

# Motivação

O Millennium Business já está ajustado para realizar Operações Interestaduais para Consumidor Não Contribuinte do Imposto, em conformidade com a Nota Técnica 2015/003 da Nota Fiscal Eletrônica. As alterações do layout da NF-e visam destacar o valor de ICMS que a UF de destino receberá na operação comercial de acordo com a Emenda Constitucional 87/2015. As modificações nos Web Services passam a vigorar (em produção) a partir de 01/12/2015, mas a exigência das informações tem sua obrigação prevista para 01/01/2016. É importantíssimo que o sistema esteja corretamente configurado antes de 01/01/2016 para que não ocorram imprevistos no processo de envio/emissão dos documentos fiscais. Lembramos que o levantamento das informações com a contabilidade - para a configuração do sistema - poderá ser complexa, já que envolve as alíquotas das 27 UFs para cada produto que a empresa comercialize.

**IMPORTANTE:** O ICMS para Consumidor Final será aplicado nas operações de venda em que o destinatário seja consumidor final e a entrega aconteça em outra UF. Entende-se aqui como o Consumidor Final não Contribuinte, pessoas físicas e jurídicas isentas de Inscrição Estadual.

# Parâmetros

### **Cadastro de clientes**

Para que a regra seja aplicada à operação de venda, é necessário que o cliente seja consumidor final não contribuinte ou pessoa física.

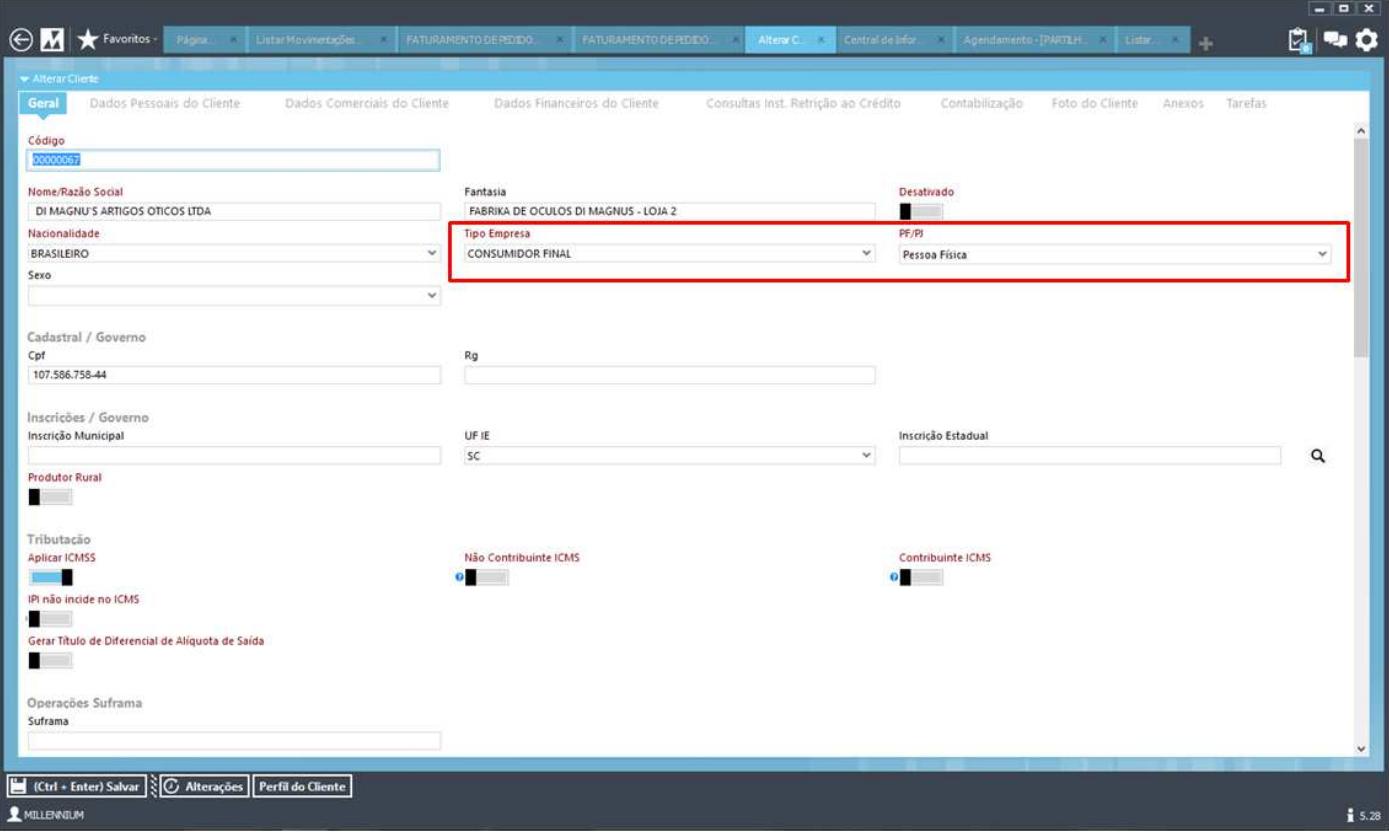

### **Cadastro de filiais**

Na guia Geral, ligue o parâmetro Substituto Tributário, para visualizar a Tabela de Inscrições Estaduais. A seguir, preencha a tabela com as inscrições estaduais da empresa nas respectivas UFs. Para cada UF deverá ser informada a IE.

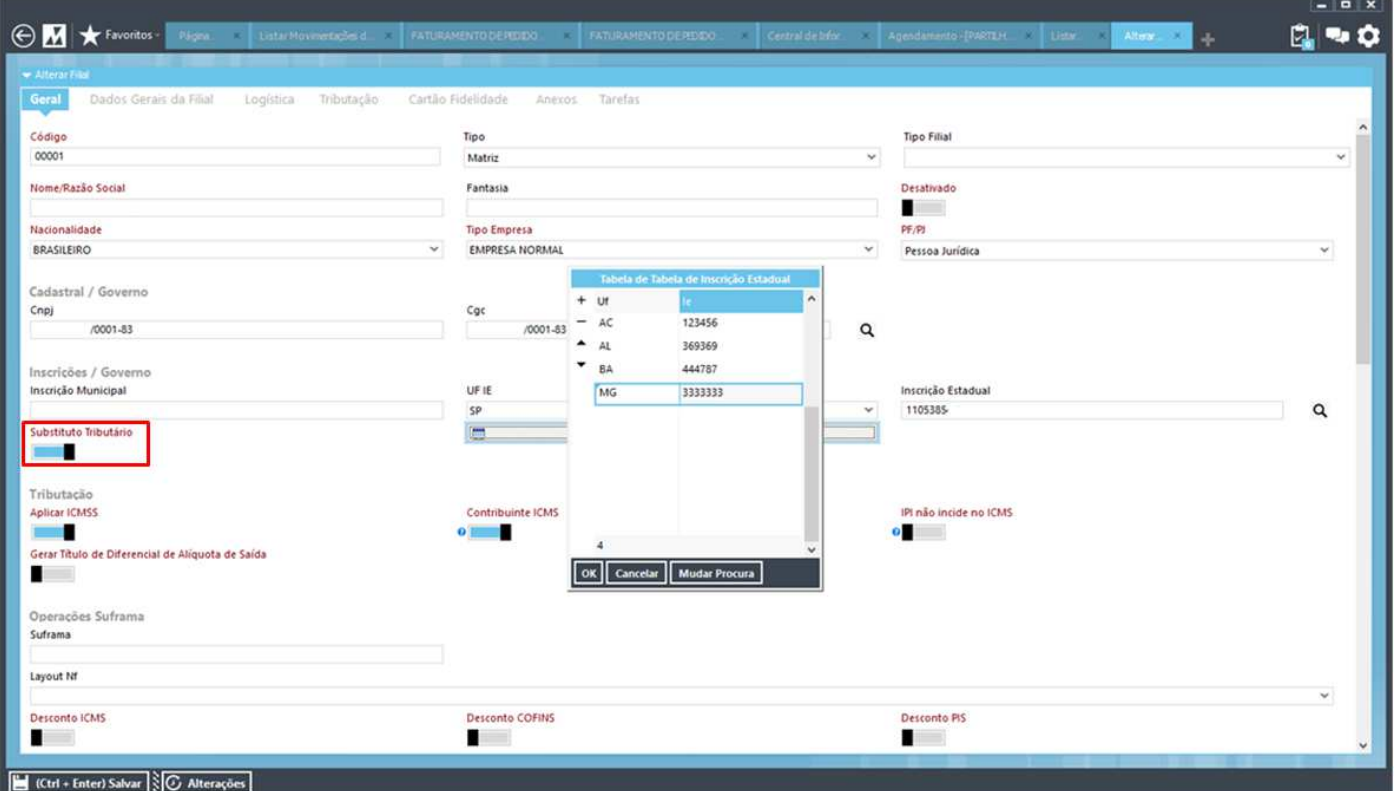

**Obs.: O campo Substituto não está disponível no Millennium Basic / +ERP** 

### **As informações abaixo devem ser fornecidas pelo contador responsável pela sua empresa:**

• Alíquota interestadual do ICMS

Alíquota interestadual utilizada nas operações de venda para outras UFs nos quais a empresa realiza vendas para consumidor final. Conforme NT2015/003, serão aceitas as alíquotas 4%, 7% ou 12%.

• Alíquota interna da UF de destino

Alíquota interna de cada UF para cada tipo de produto que a empresa vende, já que o cálculo do imposto é baseado na alíquota interestadual e na alíquota interna da UF de destino.

• Alíquota para o Fundo de Combate à Pobreza (FCP)

Verificar se a mercadoria vendida possui percentual destinado ao Fundo de Combate à Pobreza na UF de destino.

**ATENÇÃO:** Como a alíquota de FCP geralmente está vinculada a determinados tipos de itens (cigarros, bebidas, etc.), pode ser necessário deixá-los em uma classe de imposto separada, já que os demais itens vendidos não terão o FCP. Isso pode levar à alteração da Classe de Impostos especificada no cadastro de Produto e Serviços para esses tipos de itens.

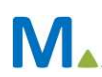

# Entradas

Faturar as vendas e emitir as respectivas notas fiscais eletrônicas.

# Validações e Saídas

### **Veja como fica o XML com os valores da partilha:**

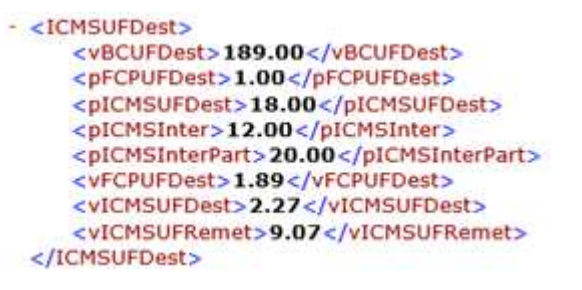

### **Relatório da distribuição do ICMS entre as UFs**

Os dados da partilha do ICMS também serão gravados no banco de dados para que possam ser impressos em relatórios.

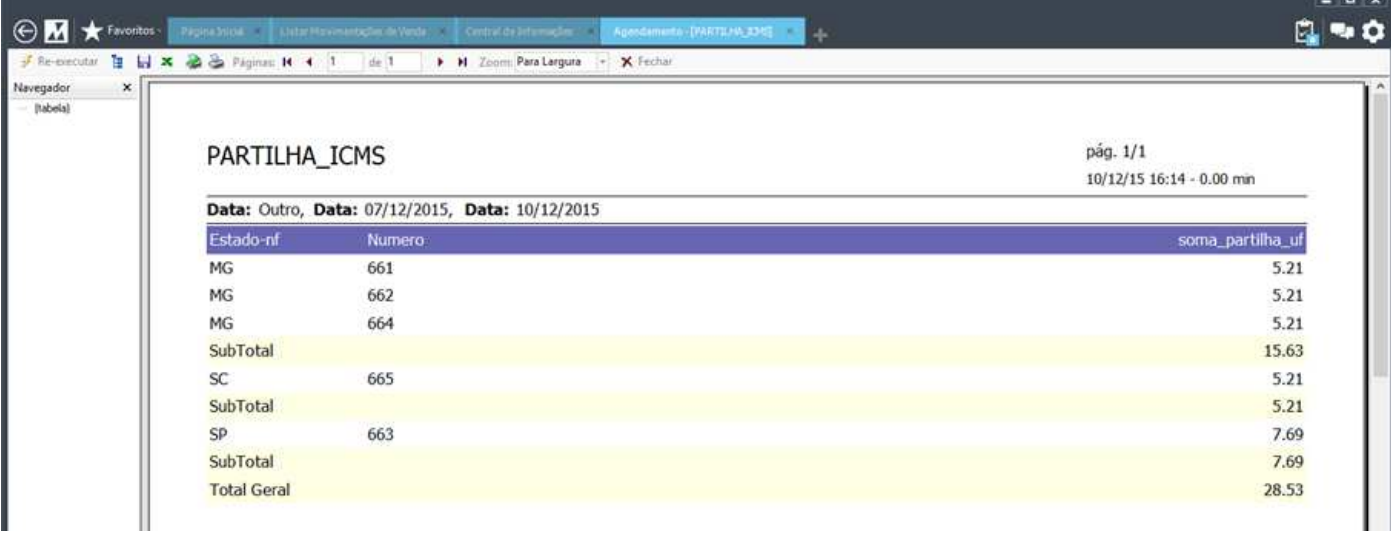

**Tag no XML enviando a IE do Substituto Tributário:** 

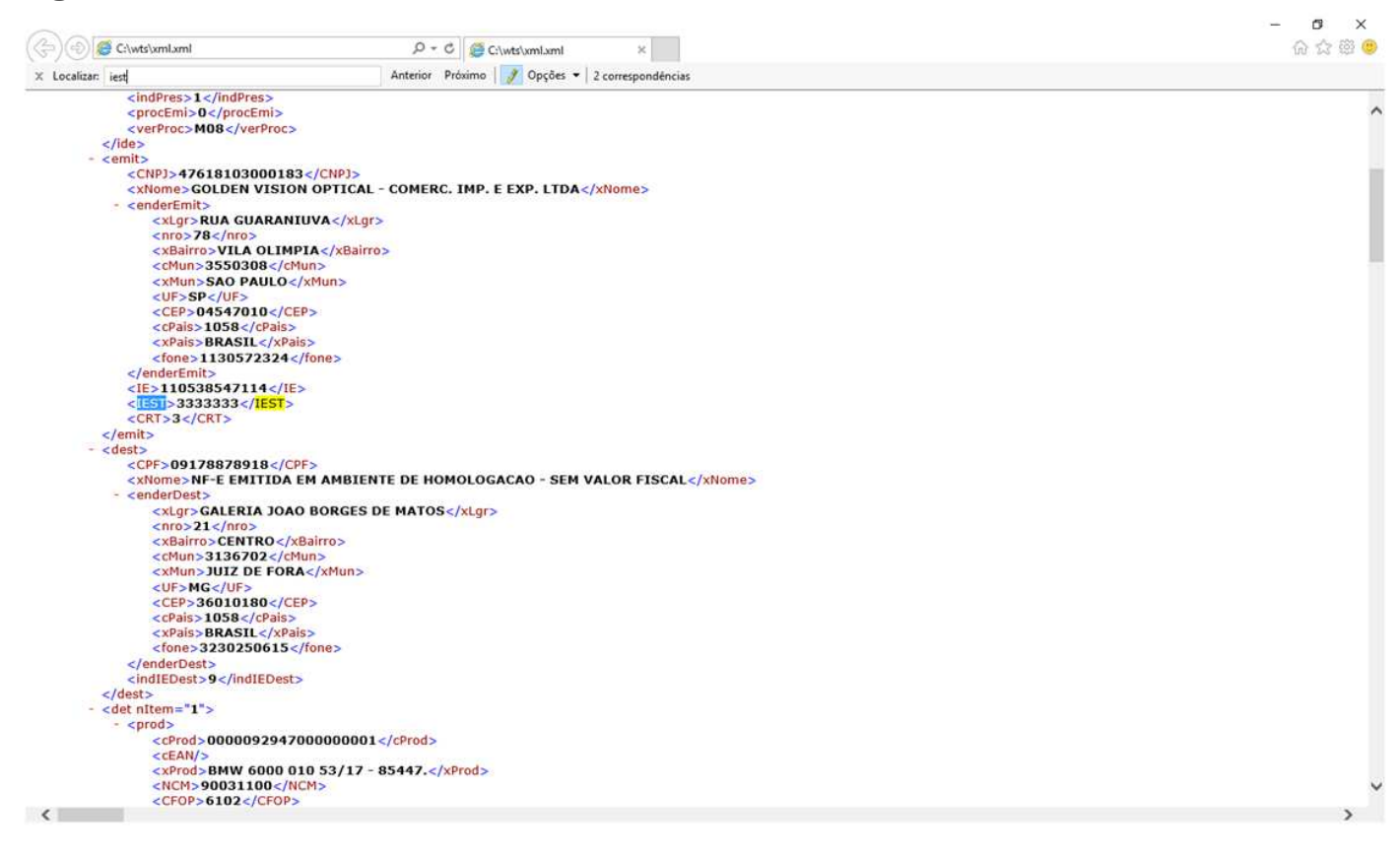

### **CEST – Código Especificador da Substituição Tributária**

Assim que o sistema identificar uma operação de ICMSS (substituição tributária) enviará automaticamente o CEST, baseado no NCM cadastrado para o produto.

#### **Atenção! A partir da versão 5.31 foi disponibilizado um cadastro de CEST, em Controladoria\Fiscal\Cadastros.**

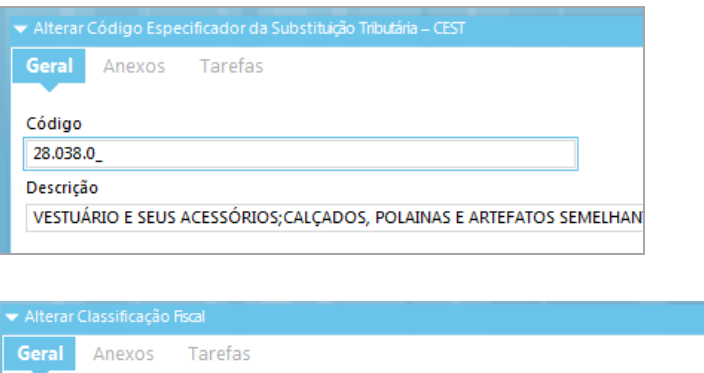

Descrição Código 02 61091000 Obs **TESTE TESTE TESTE** Código CEST VESTUÁRIO E SEU 28.038.0

Que deve ser preenchido e, posteriormente, selecionado no cadastro das classificações fiscais.

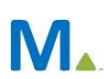

**O XML referente à operação ficará como na imagem abaixo.** 

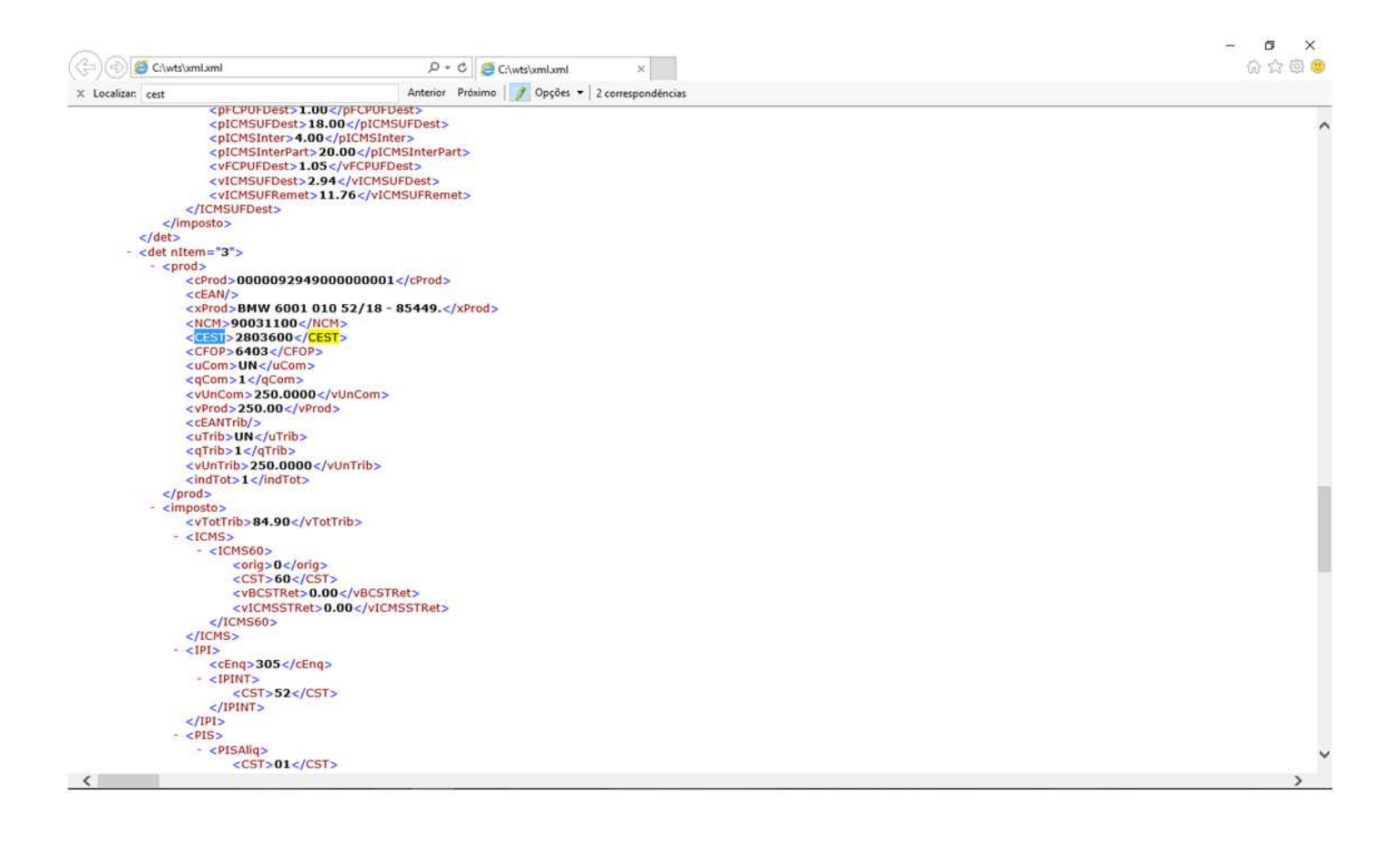

**O valor do imposto referente à UF de destino será impresso no campo Dados Adicionais do Danfe.** 

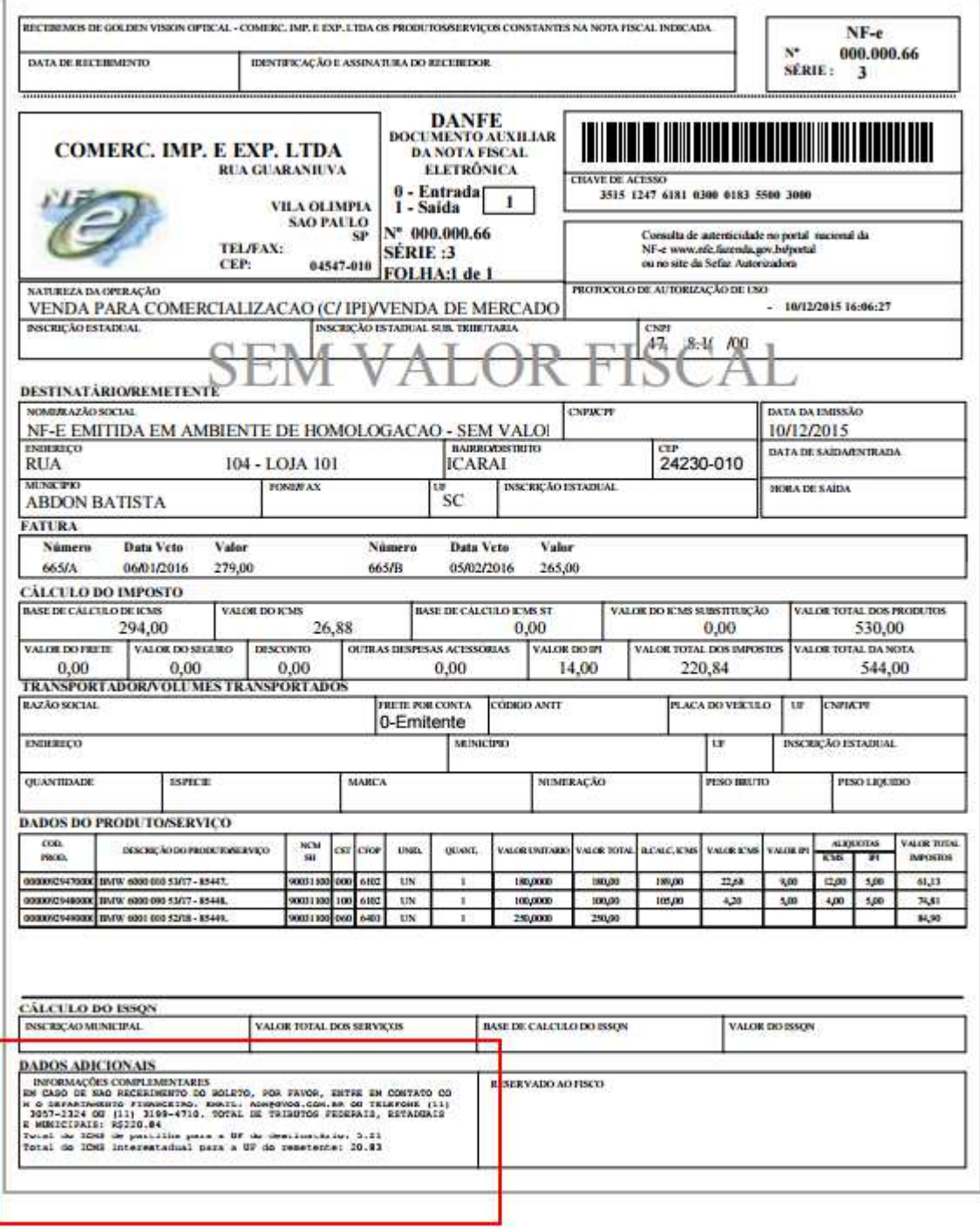

**Millennium Network** Av. Francisco Matarazzo, 1500, Ed. New York, 20º Andar - Barra Funda - 05001-100 - São Paulo - SP Tel.: 55 11 2114-1700 www.millennium.com.br

# Opções da Operação

### **1. Cálculo da partilha com ICMS embutido na base**

Conforme o entendimento de alguns contadores, foi disponibilizada uma opção para o cálculo da base considerando o valor do ICMS.

Em Controladoria\Fiscal, na guia Nota Fiscal, ligue o flag Partilha ICMS Embutido Base.

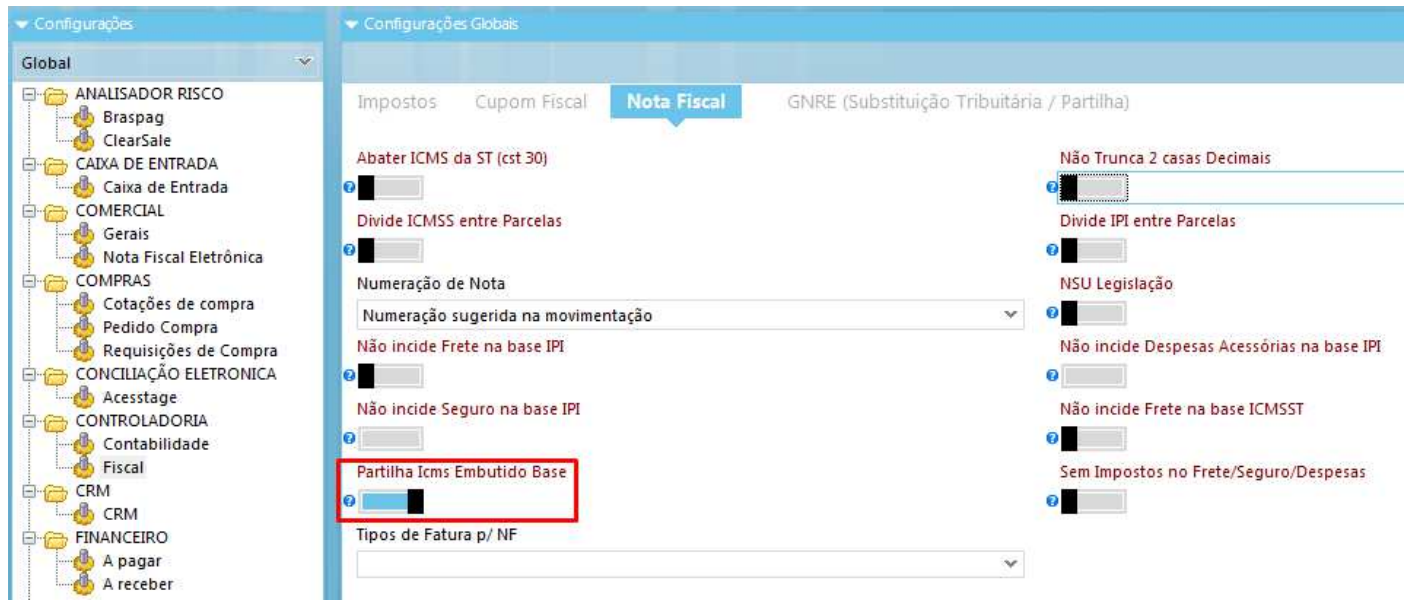

O sistema irá calcular o imposto considerando o valor do ICMS, conforme o exemplo do XLM gerado abaixo: Numa venda de R\$ 100,00, o novo cálculo será:

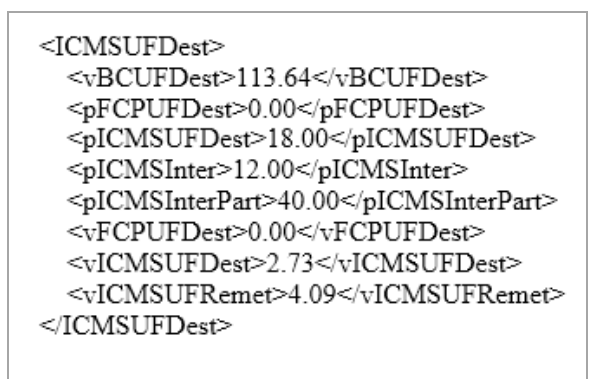

#### **Fórmula do cálculo**

BASEICMSPARTILHA = BASEICMS / (1-(ALIQUOTA\_INTERESTADUAL/100))

A base de cálculo do ICMS da partilha será a base do ICMS dividida por 1 menos a alíquota interestadual aplicada da operação, dividida por 100.

 $R\$  100,00 / 1 - (12/100) =

 $R$100,00 / (1 - 0.12) = R$113,64$ 

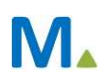

### **2. Cálculo da partilha zerado**

Este recurso é usado nos casos em que a empresa precisa emitir notas fiscais, por exemplo, para enviar amostras de produtos para os Estados participantes.

#### **Parâmetros**

No cadastro da CFOP, na guia Impostos, no campo Partilha ICMS, selecione a opção Não Calcula Valores

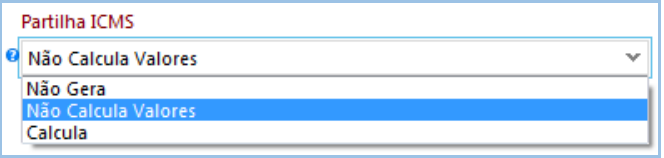

### **3. Cálculo da partilha zerado para o remetente**

#### **Parâmetros**

No cadastro da filial, na guia Tributação, ligue o flag Zerar Partilha UF Remetente.

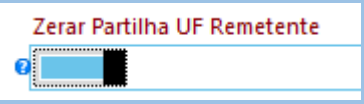

No cadastro da CFOP, na guia Impostos, no campo Partilha ICMS, a opção selecionada deve ser Calcula.

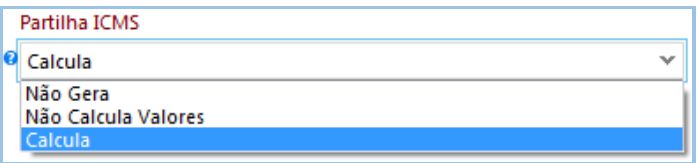

-<ICMSUFDest>

 <vBCUFDest>213.30</vBCUFDest> <pFCPUFDest>2.00</pFCPUFDest> <pICMSUFDest>17.00</pICMSUFDest> <pICMSInter>7.00</pICMSInter> <pICMSInterPart>40.00</pICMSInterPart>

<vFCPUFDest>4.27</vFCPUFDest>

<vICMSUFDest>8.53</vICMSUFDest>

*<vICMSUFRemet>0.00</vICMSUFRemet>*

</ICMSUFDest>

### **Geração da GNRE referente ao imposto devido**

Após a emissão da nota fiscal, o usuário poderá gerar o título a pagar referente ao cálculo.

#### **Parâmetros**

Em Controladoria\Fiscal, na guia GNRE, (Substituição Tributária / Partilha), ligue o flag Gera Título a Pagar. Selecione a conta e o plano de contas nos quais serão lançados os valores. A seguir, defina os tipos de pagamento para a partilha e para o fundo de combate à pobreza.

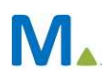

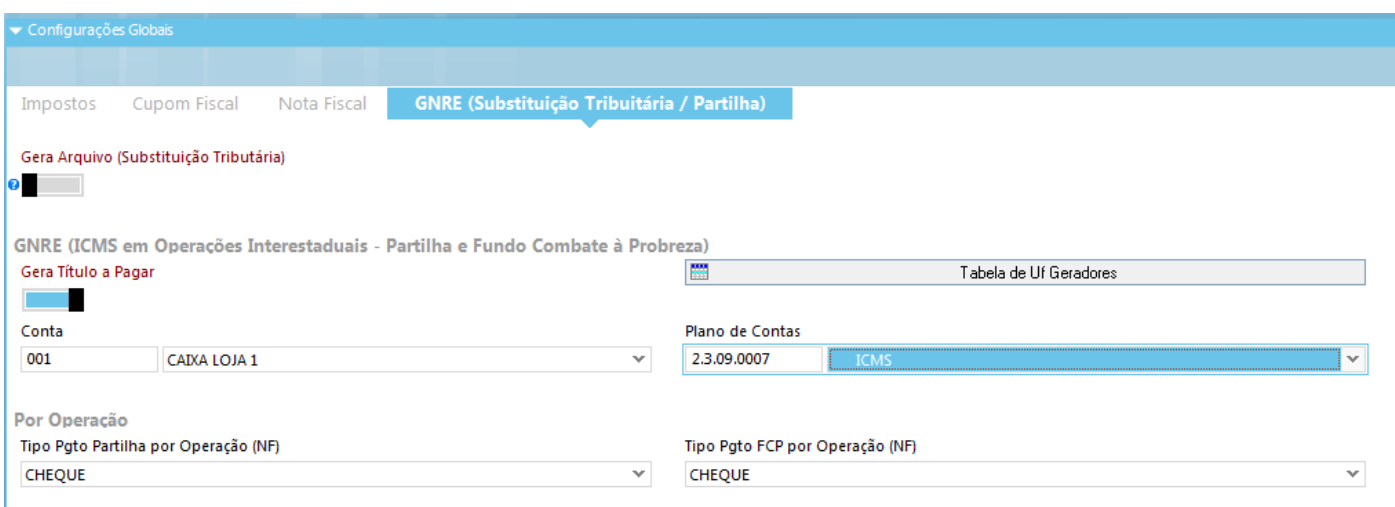

Na Tabela de UF Geradores, selecione a Secretaria de Fazenda para a qual será gerada a GNRE.

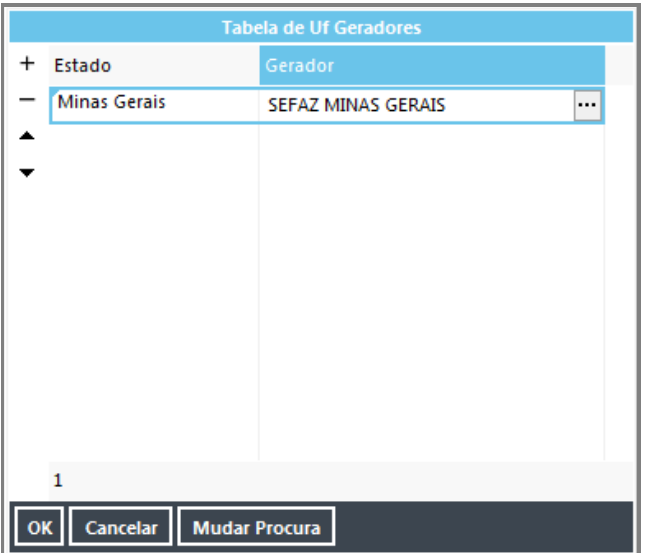

Segue a lista dos estados que, atualmente, utilizam cada serviço:

GNRE DE PARTILHA POR OPERAÇÃO - AC, AL, AM, AP, BA, CE, DF, GO, MA, MG, MS, MT, PA, PB, PE, PI, PR, RN, RO, RR, RS, SC, SE e TO.

GNRE DE PARTILHA POR APURAÇÃO - AL, BA, CE, DF, GO, MA, MG, MS, MT, PB, PE, PI, RN, RS e TO.

FUNDO DE POBREZA POR OPERAÇÃO - AC, AL, AM, AP, CE, DF, GO, MA, MG, MS, MT, PA, PB, PE, PI, RN, RO, RR, RS, SC, SE e TO.

FUNDO DE POBREZA POR APURAÇÃO - AL, CE, DF, GO, MA, MG, MS, MT, PB, PE, PI, RN, RS e TO.

Clique em Salvar.

### **Impressão automática da GNRE (Recurso disponível somente na versão 5)**

#### **Parâmetros**

Nos parâmetros gerais do sistema, deve estar selecionado o Certificado Digital com autorização para impressão automática de GNRE, em Comercial\Nota Fiscal Eletrônica\Danfe

Em Controladoria\Fiscal, na guia Nota Fiscal, no campo Impressora p/ Nota, selecione a impressora que irá imprimir as GNREs (a mesma que imprimirá Danfe).

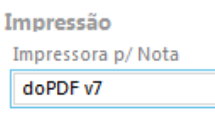

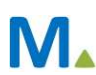

No cadastro do evento de venda, na guia Fiscal, no campo Tipo de Impressão da GNRE, selecione a opção Imprime.

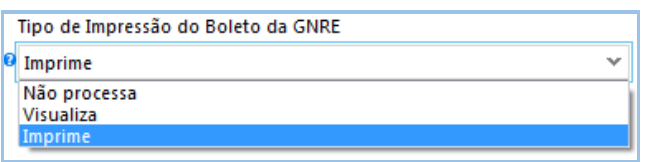

A opção Não Processa, deve ser usada quando a empresa preferir fazer a impressão manual. A opção Visualiza, abre a GNRE na tela para uma conferência visual.

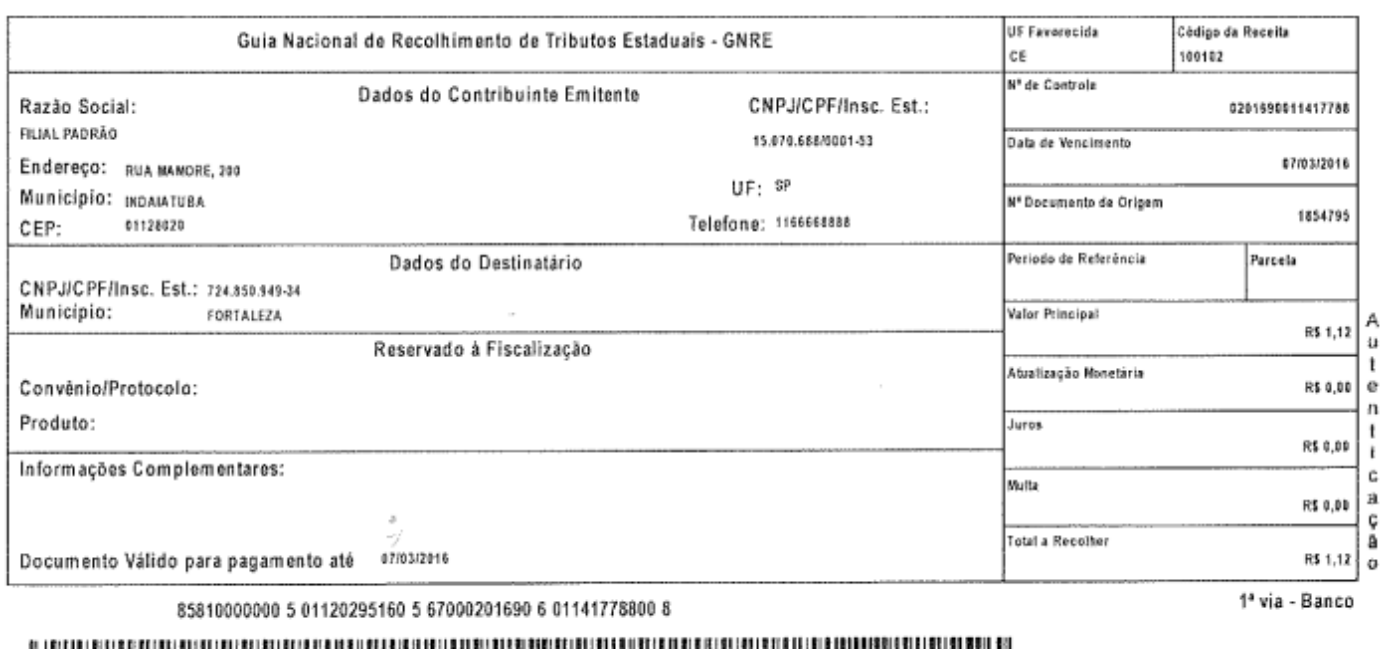

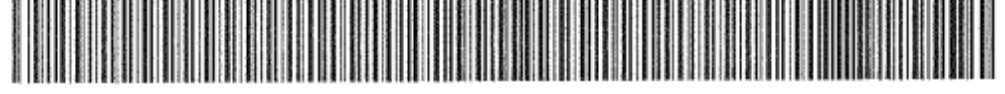

### **Impressão manual da GNRE (Recurso disponível somente na versão 5)**

Em Vendas\Impressão de Documentos, em Tipo de Documento, selecione a opção GNRE Partilha. A seguir, em Tipo de Operação, selecione GNRE de Partilha por Operação ou Fundo de Pobreza por Operação. Clique em Procurar.

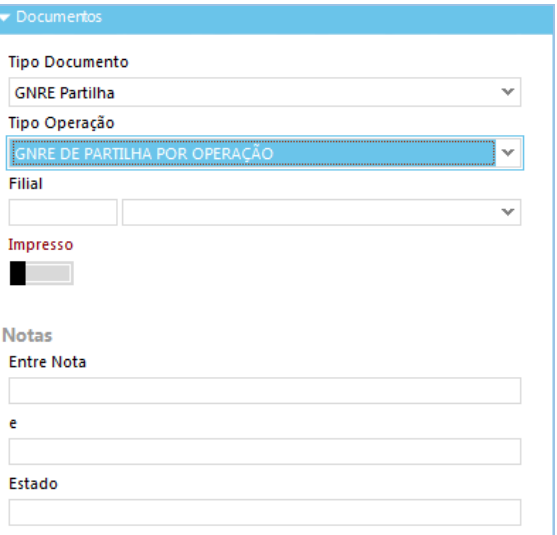

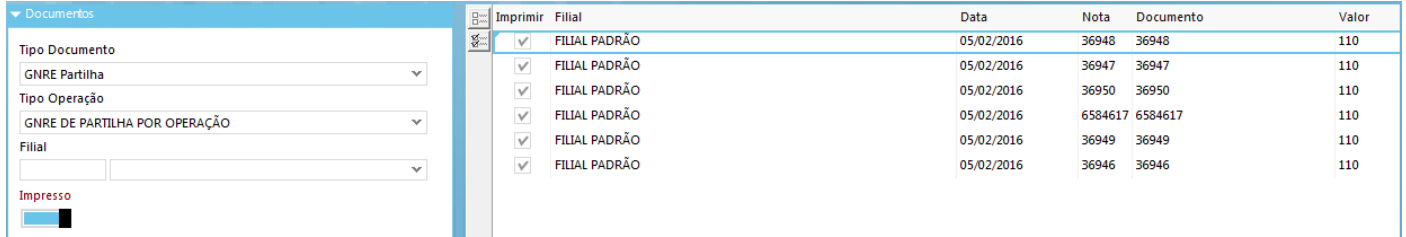

### **Salvar o XML das GNREs geradas**

As guias geradas devem ser salvas em um arquivo para serem enviadas à Sefaz.

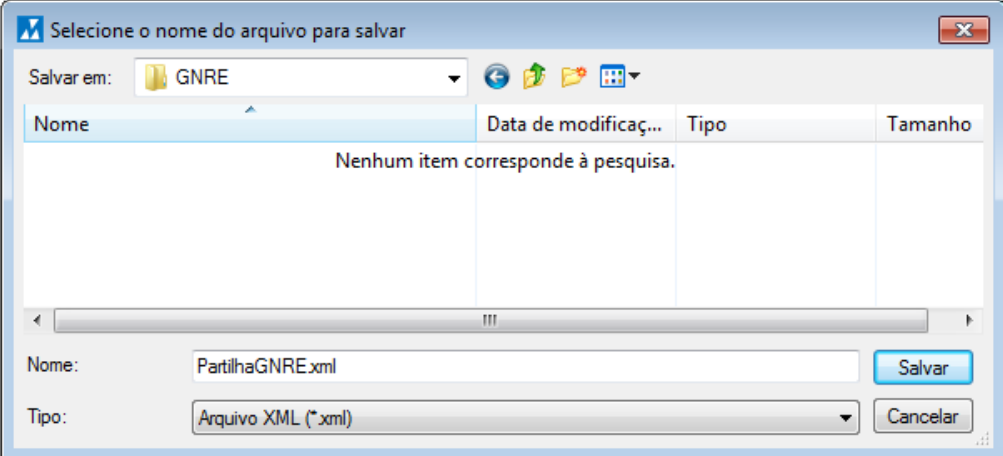

### **Enviar XML para Sefaz**

No site da Sefaz o usuário irá imprimir as GNREs para efetuar o pagamento. Selecione o arquivo XML que foi salvo anteriormente e informe o email do usuário responsável. O campo versão do XML é uma informação usada na geração do arquivo, usada internamente pelo Millennium.

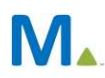

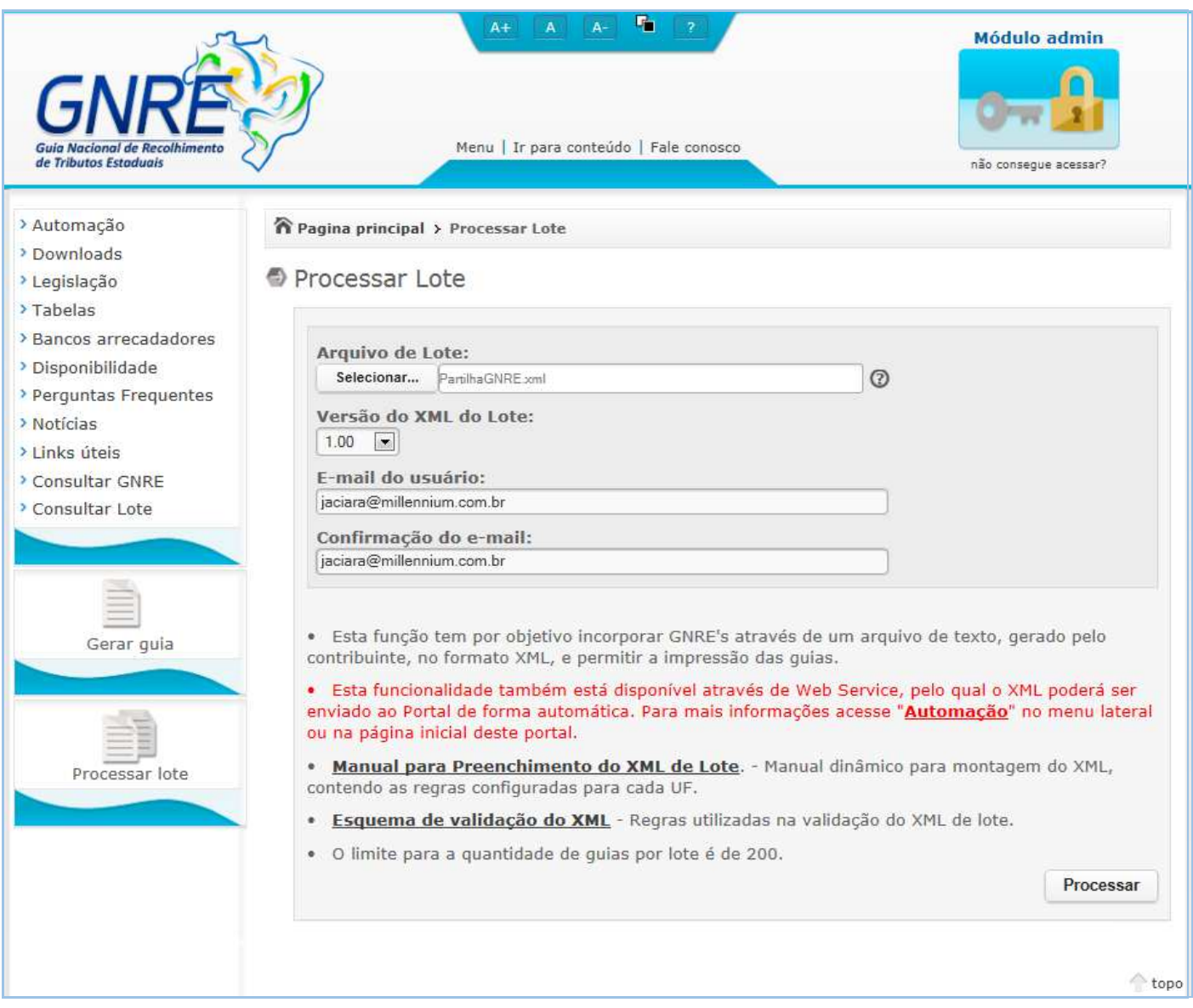

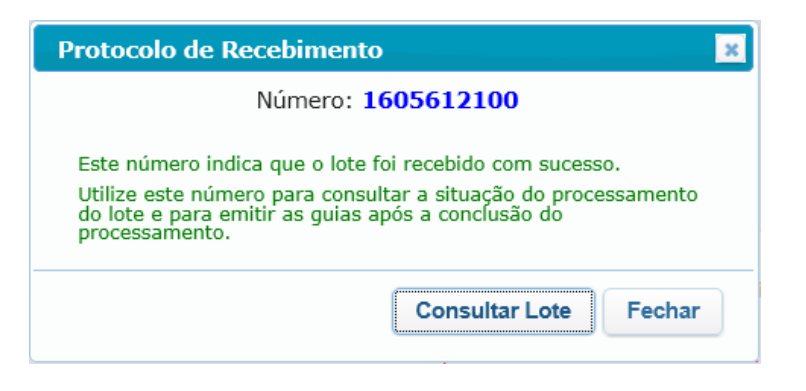

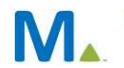

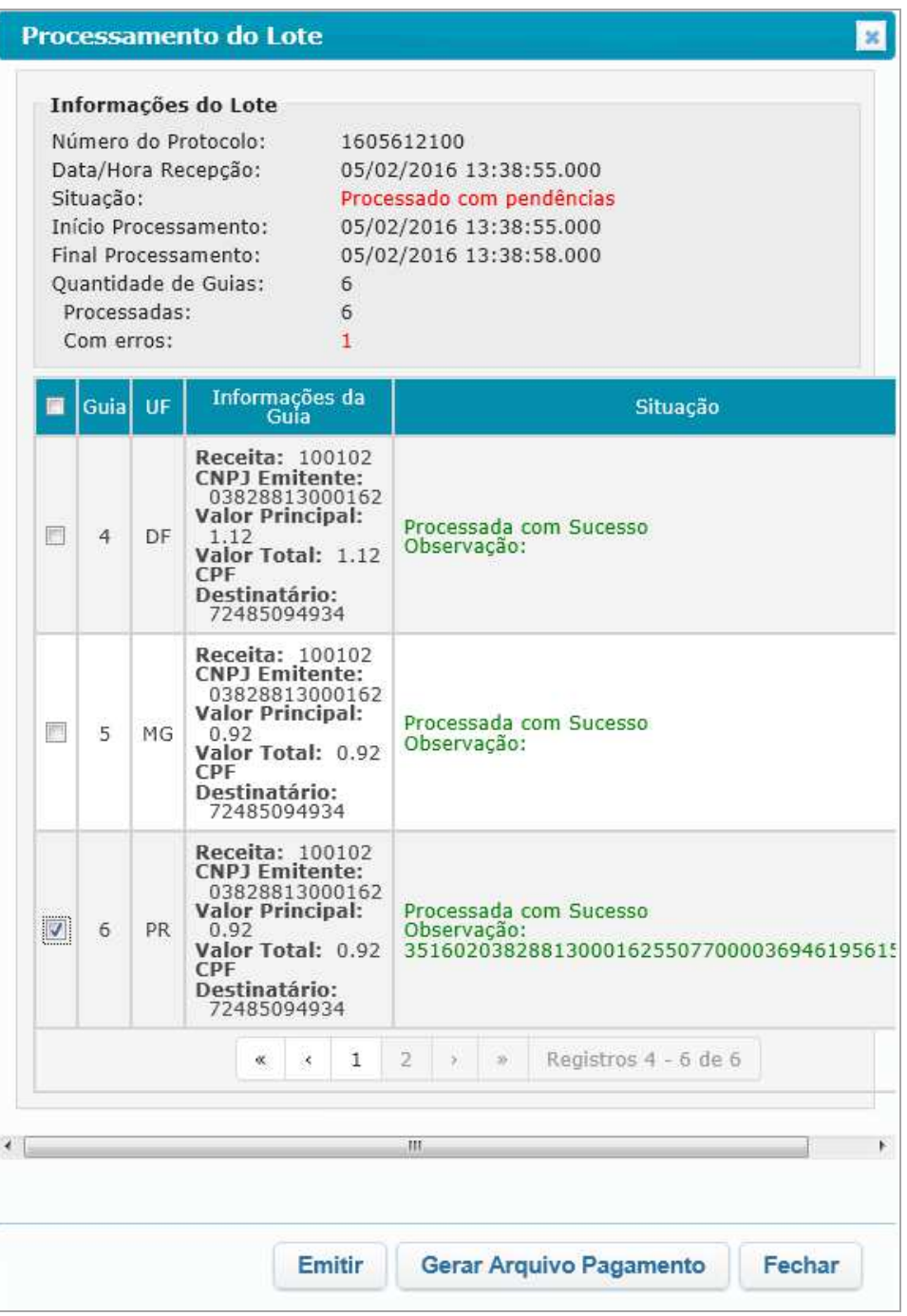

Selecione as guias para impressão e clique em Emitir.

http://www.gnre.pe.gov.br/gnre/portal/GNRE\_Lote.jsp

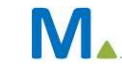

### **Consulta de títulos a pagar gerados**

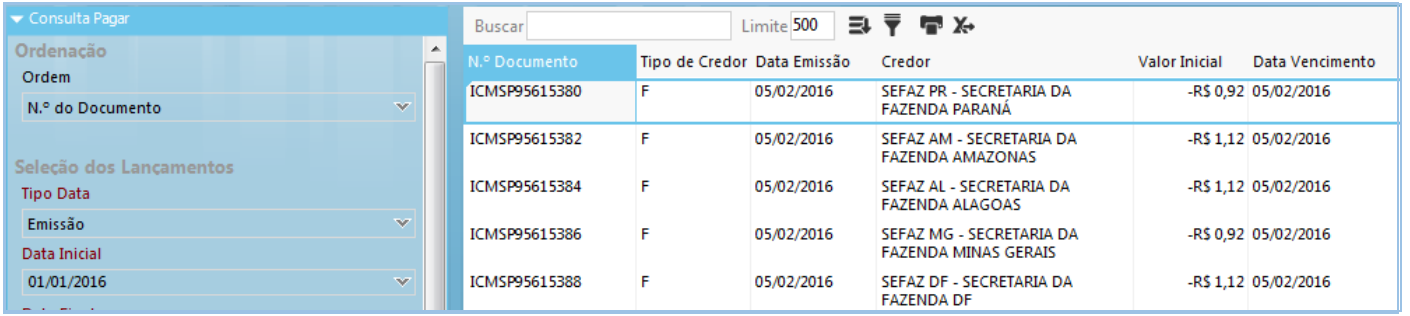

Para cada movimentação será gerado um título a pagar em favor da Sefaz do Estado de destino da nota.

Existe uma exceção para os casos em que o emitente da nota também tenha IE no Estado de destino: sendo assim, o título a pagar será gerado no momento da geração do Sped Fiscal.

### **Sped Fiscal**

Em Controladoria\Fiscal\Integrações\Sped, selecione a opção EFD-Fiscal. Na tela selecione o link Fechamento de Impostos. Perceba que foi criada uma seção específica para o lançamento do diferencial de alíquota e o fundo de combate à pobreza.

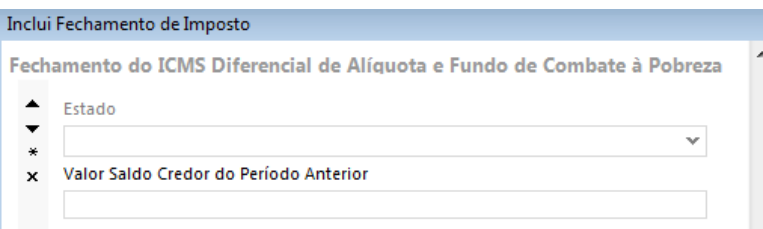

Ao fazer a busca das informações, o sistema irá carregar nesta seção, os valores referentes a cada Estado para o qual foram emitidas notas fiscais para destinatários que se enquadrem na legislação.

O fechamento irá gerar uma tela para cada Estado, veja na figura o lançamento referente ao Ceará. Clicando na seta, o usuário poderá visualizar os lançamentos para as outras UFs.

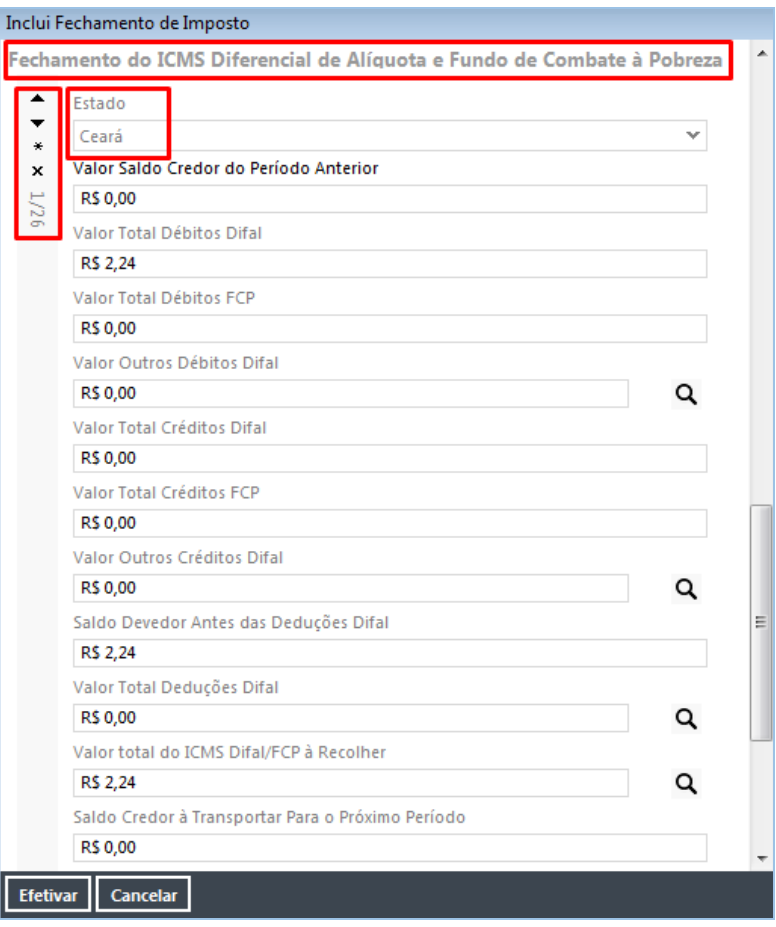

Para realizar ajustes nas apurações, clique na lupa para abrir a janela, selecione os códigos de ajuste e preencha os campos com os valores.

![](_page_15_Picture_31.jpeg)

### **Arquivo XML**

Após o fechamento dos impostos, o usuário poderá gerar o arquivo de envio. No arquivo foram incluídos os registros correspondentes aos novos valores:

![](_page_16_Picture_49.jpeg)

### **Atenção! A geração do arquivo já contempla a exigência do Ato Cotepe ICMS 44/2015 – Emenda Constitucional 87/2015**

#### **Campos Extras da GNRE (Recurso disponível somente na versão 5.38 em diante)**

De acordo com suas necessidades, as Sefaz dos Estados criam alguns campos nos arquivos XML que não são contemplados pelo Millennium e que ocasionam erros no momento da geração desses arquivos.

Foi criado no Millennium o cadastro de CAMPOS EXTRAS que contém a maioria dos campos criados pelas secretarias de fazenda e que serão usados na geração dos arquivos, dependendo do estado para o qual a nota foi emitida.

Em Vendas\Cadastros, localize a opção Campos Extras GNRE.

Faça uma busca para visualizar todos os campos extras criados até o momento, pelas secretarias de fazenda. No campo de filtro, é possível selecionar por UF e listar somente os campos extras do estado selecionado.

![](_page_16_Picture_50.jpeg)

![](_page_16_Picture_9.jpeg)

Quando houver erro, referente a campos novos na geração do arquivo XML, será necessário inclui-lo manualmente no cadastro de campos extras do Millennium.

Cada secretaria tem suas configurações para criação de campos no arquivo e para cadastrá-los é preciso seguir à risca estas configurações. No link abaixo, o usuário pode verificar qual é a configuração que a Sefaz determina, e usála para a criação do campo extra.

#### http://www.gnre.pe.gov.br/gnre/portal/GNRE\_Lote.jsp#

Selecione o link MANUAL PARA PREENCHIMENTO DO XML DE LOTE.

Depois selecione a guia Regras de Preenchimento. Escolha a UF e a receita para a qual o campo será criado e vá para a guia Outras. Em Campos Extras, o usuário tem as orientações como criar o novo campo.

![](_page_17_Picture_50.jpeg)

Veja como ficaria no cadastro do Millennium a criação de um campo com as configurações do exemplo acima. Lembrando que deve ser criado um cadastro para o Fundo de Combate à Pobreza e outro para GNRE de Partilha.

![](_page_17_Picture_8.jpeg)

![](_page_18_Picture_16.jpeg)

Após a inclusão do campo, o usuário poderá gerar novamente o arquivo sem erro e enviar para a Sefaz do estado.

### **Outras informações importantes relacionadas ao Convênio ICMS 93/15**

• Recolhimento do ICMS

O recolhimento deve ser feito por GNRE, em relação a cada operação ou prestação, mencionando na guia o número do respectivo documento fiscal e para acompanhar o trânsito do bem ou prestação de serviço. Será necessário gerar guias individuais para cada UF, de acordo com o destino da operação, ou seja, será preciso emitir uma GNRE para cada venda feita para determinada UF.

As empresas que tiverem inscrição estadual para outras UFs poderão fazer o recolhimento em guia única ao final do mês.

- Empresas do Simples Nacional Aplicam-se as disposições do Convênio aos contribuintes optantes pelo Simples Nacional, em relação ao imposto devido à Unidade Federada de Destino.
- Fundo de Combate à Pobreza O percentual relativo ao Fundo de Pobreza deve ser integralmente recolhido para a UF de Destino.
- Custo da Mercadoria Verificar se esses novos valores alteram a composição do cálculo de custo de suas mercadorias e como isso será repassado aos seus clientes.

### **Outras informações importantes relacionadas à NT2015/003**

• CEST – Código Especificador da Substituição Tributária

Trata-se de um código (informado na aba "Impostos" do "Cadastro de Produtos e Serviços") que estabelece a uniformização e identificação das mercadorias e bens passíveis de sujeição aos regimes de substituição tributária e de antecipação de recolhimento do ICMS.